附件 1

# 海事一网通办平台"两员"考核考生操作手册

### 一、考核报名

1.考生通过海事一网通办平台进行考生报名,首先完成海事 一网通办平台注册,已注册的用户可直接进入平台进行报名,查 看步骤 2;

1)打开浏览器,输入网址:[https://zwfw.msa.gov.cn](https://zwfw.msa.gov.cn/);

2)进入如下页面,点击"用户注册"按钮。弹出"个人注册"/"企 业注册"选项,点击"个人注册"按钮,打开用户注册页面。

备注: 2008年 2018年 2019年 2019年 2019年 2019年 2019年 2019年 2019年 2019年 2019年 2019年 2019年 2019年 2019年 2019年 2019年 2019

①此操作为未在海事一网通办平台进行注册的个人用户。

②此前在海事局综合服务平台注册的用户无需重新注册,可 使用综合服务平台的用户直接登录。

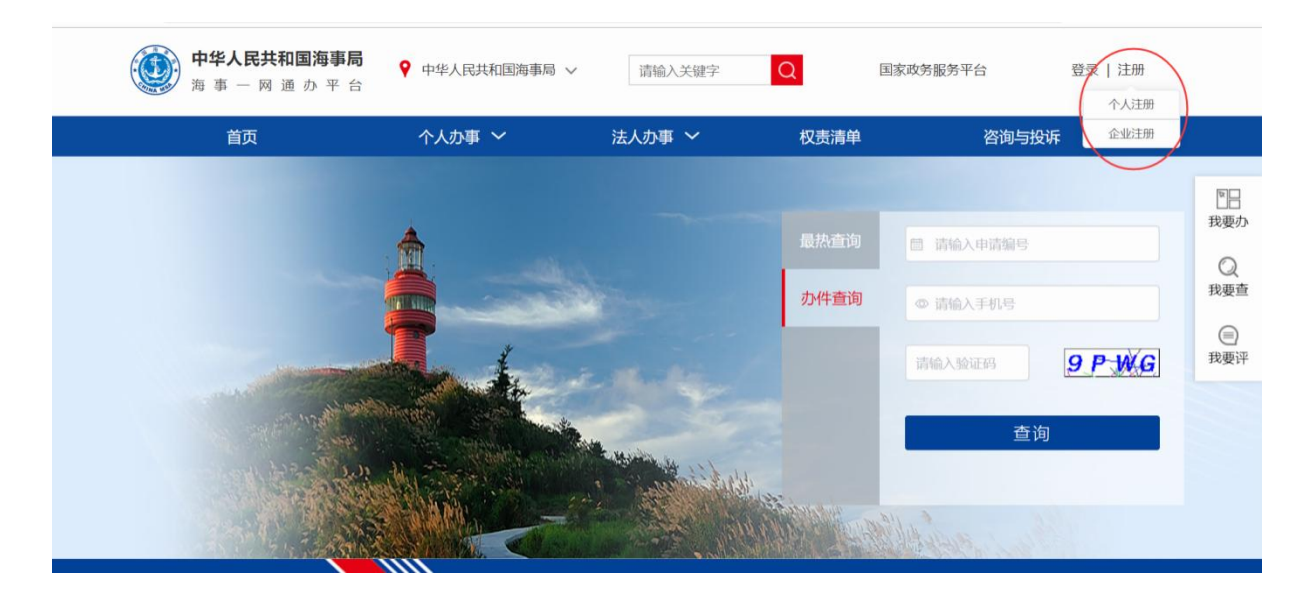

3)进入海事一网通办平台的用户注册页面,点击个人注册,

自然人用户注册界面,注意事项已写在图上,注意所有信息均为 必填,且按照顺序填写,如下图。

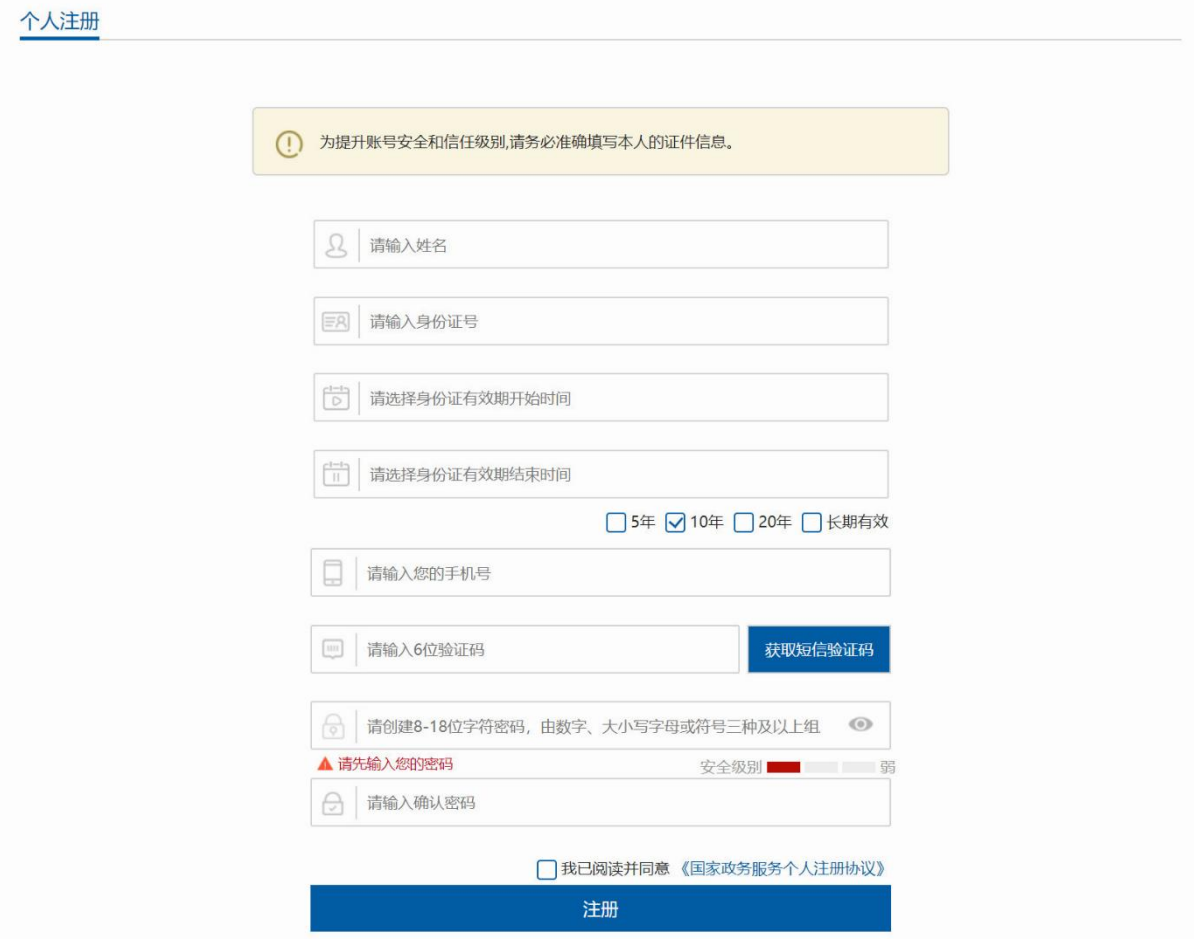

备注: 2008年 2018年 2019年 2019年 2019年 2019年 2019年 2019年 2019年 2019年 2019年 2019年 2019年 2019年 2019年 2019年 2019年 2019

1.身份证号含有字母 X 的,X 务必大写;

2.输入手机号码;如出现"红色叉号",请刷新验证码重新输  $\lambda$ ;

3.海事一网通办平台的运维电话:400 010 0220。

4)填写完成,勾选我已阅读并同意,点击"下一步"如下图:

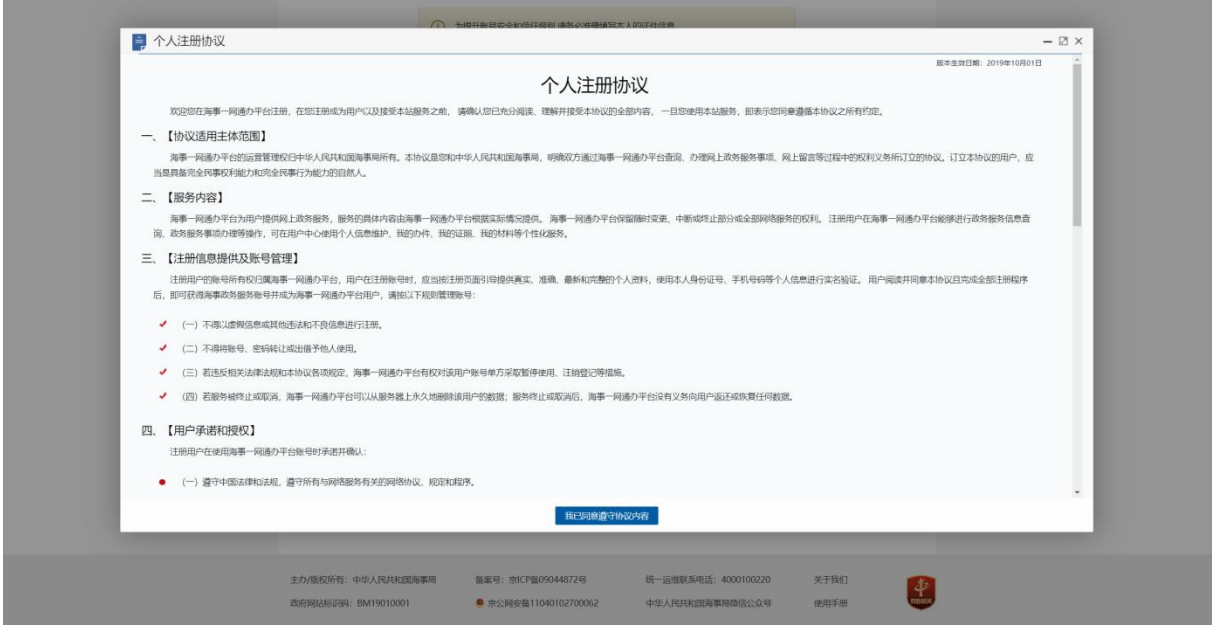

2.输入海事一网通办平台的网址: [https://zwfw.msa.gov.cn](https://zwfw.msa.gov.cn/); 输入个人注册的账户和密码,登录海事一网通办平台,如下图:

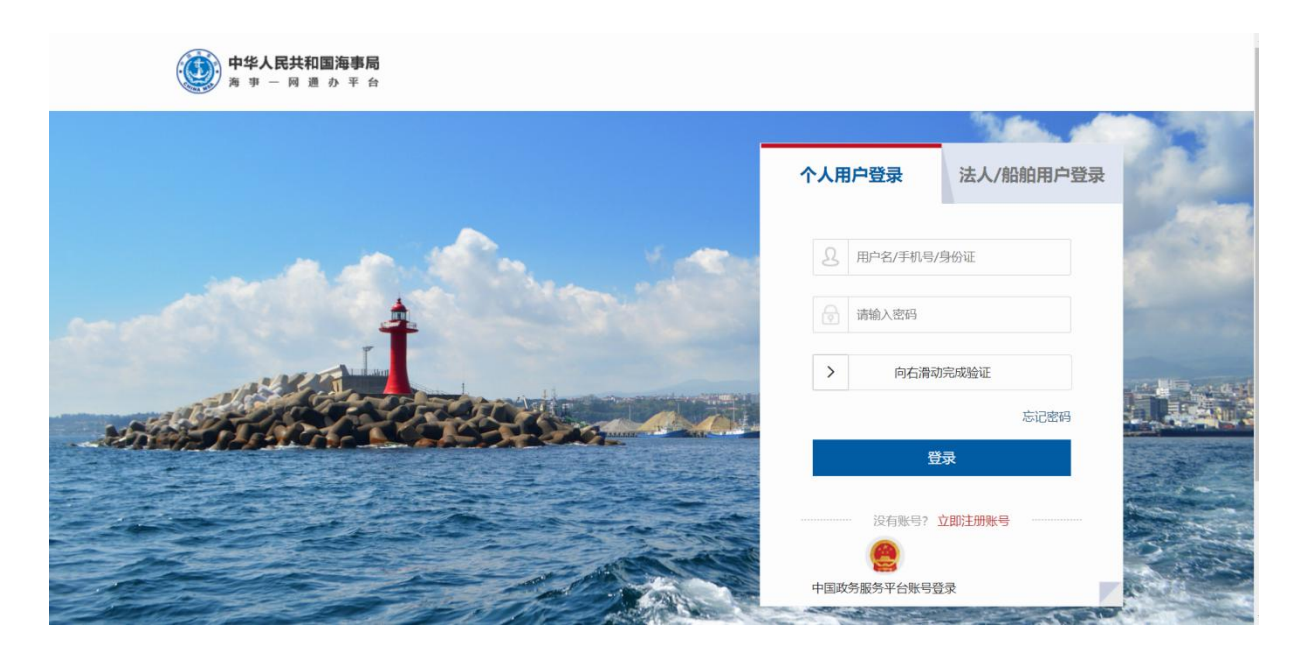

1)海事一网通办平台已和国家政务服务平台联通,登录时点 击"中国政务服务平台账号登录"跳转到国家政务服务平台,可 使用国家政务服务平台账号登录。

2)使用海事局综合服务平台账号首次登录海事一网通办平台 时,需要补充信息。

3)综合服务平台个人用户首次登录海事一网通办平台时,需 补充用户身份证有效期的起止日期,如下图所示:

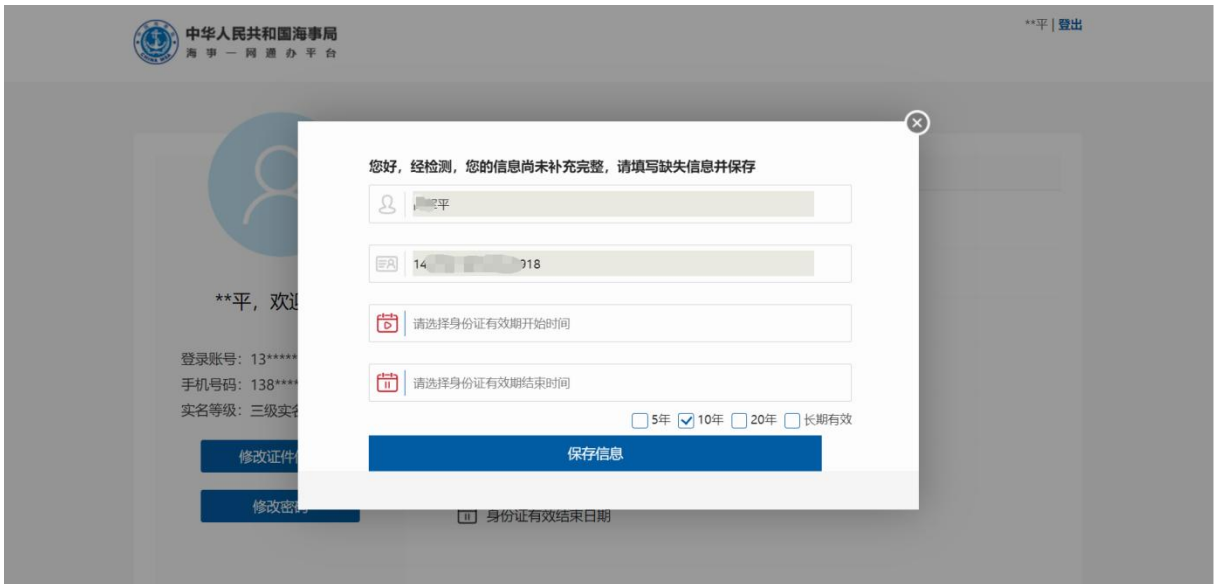

3.登录后, 在"首页"的"热门办理"中, 可点击"危险货物 水路运输从业人员考核"链接进入,如下图:

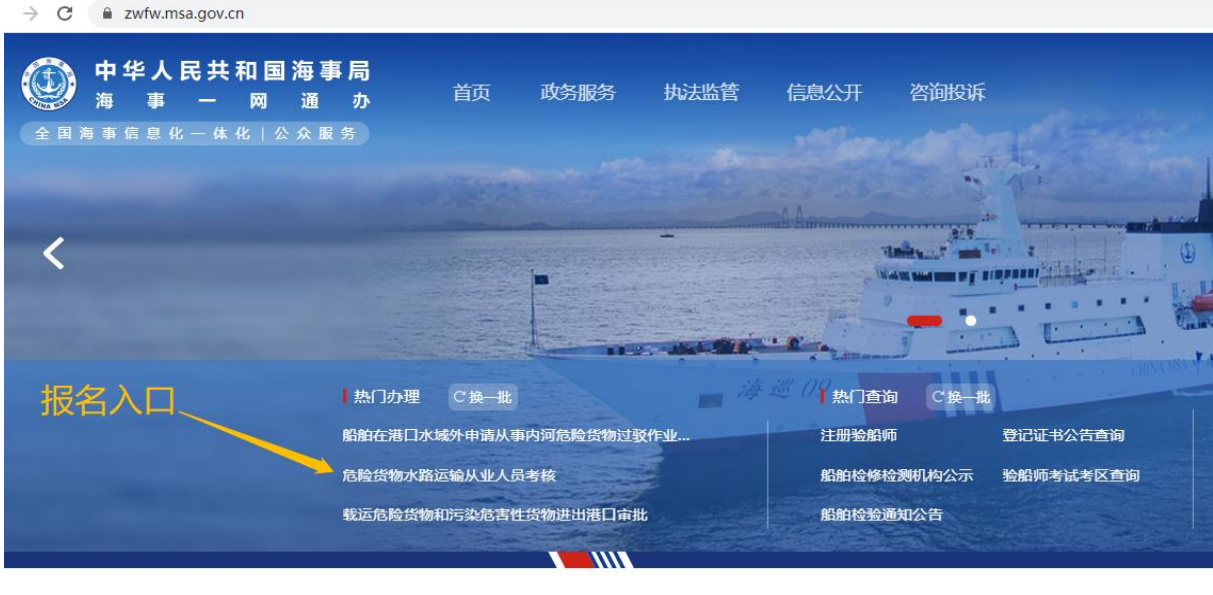

办好一件事 NEW

或在"首页"的"监管服务"的"热门办理"中,可点击"危 险货物水路运输从业人员考核"链接进入,如下图:

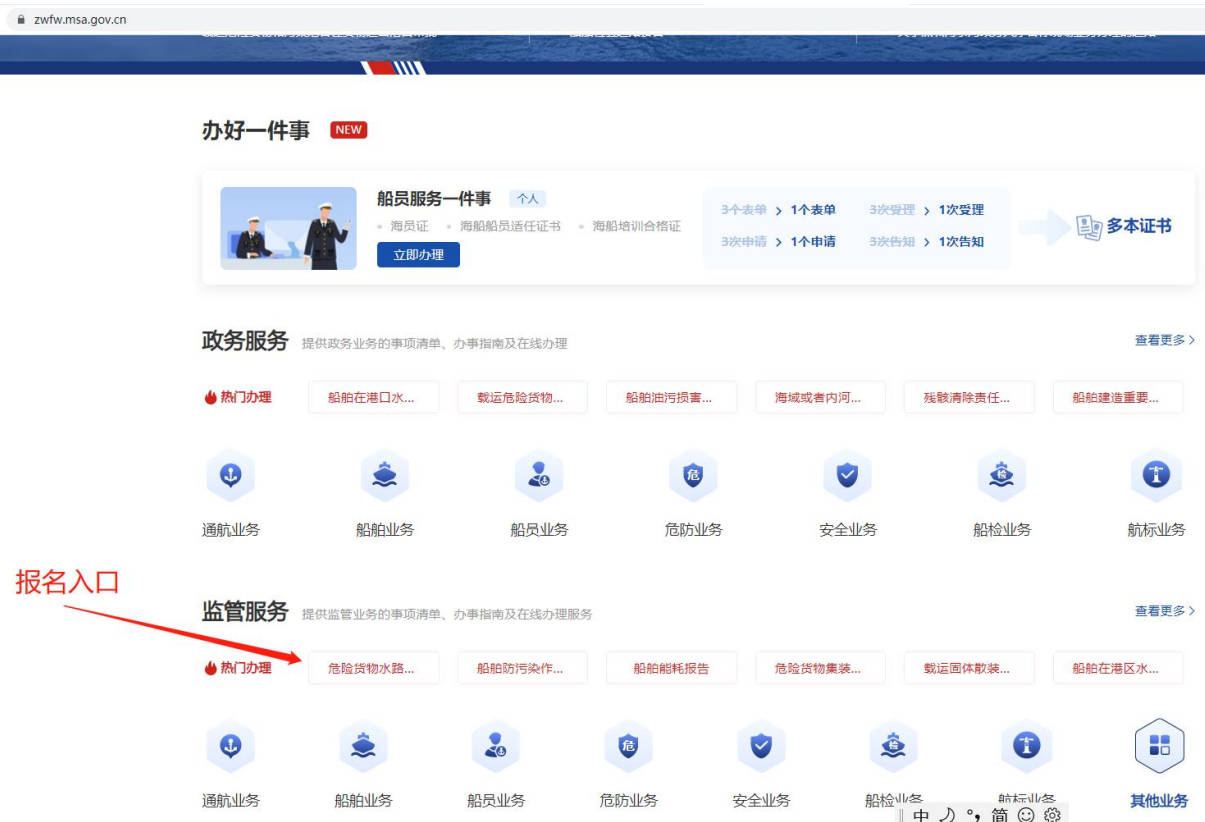

4.进入危险货物水路运输从业人员考核功能后,点击"考核报 名",注意已发布考试计划时的考生报名页面如下图:

当前位置: > 首页 > 我要办 > 申请信息填报

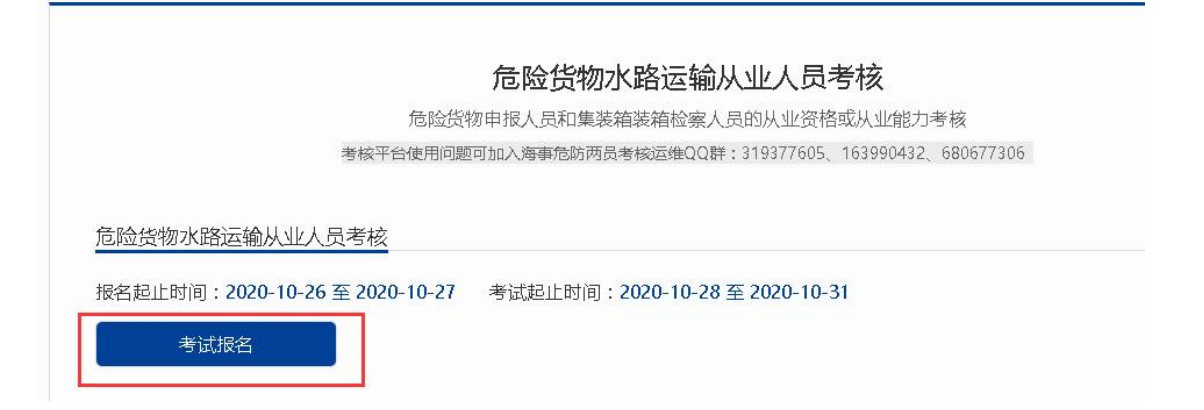

若显示"各位考生您好!当前考试报名时间已截止, 期待您 参加下次考试!",是因为考试报名已结束或新的考试报名未开 始终,他们的人们就会被打破了。他们的人们就会被打破了。

每次考试,考生只能选择一个机构的一个考点进行报名,不 得报名多次。

点击"考试报名"就会出现以下界面,仔细阅读考核须知; 如下图:

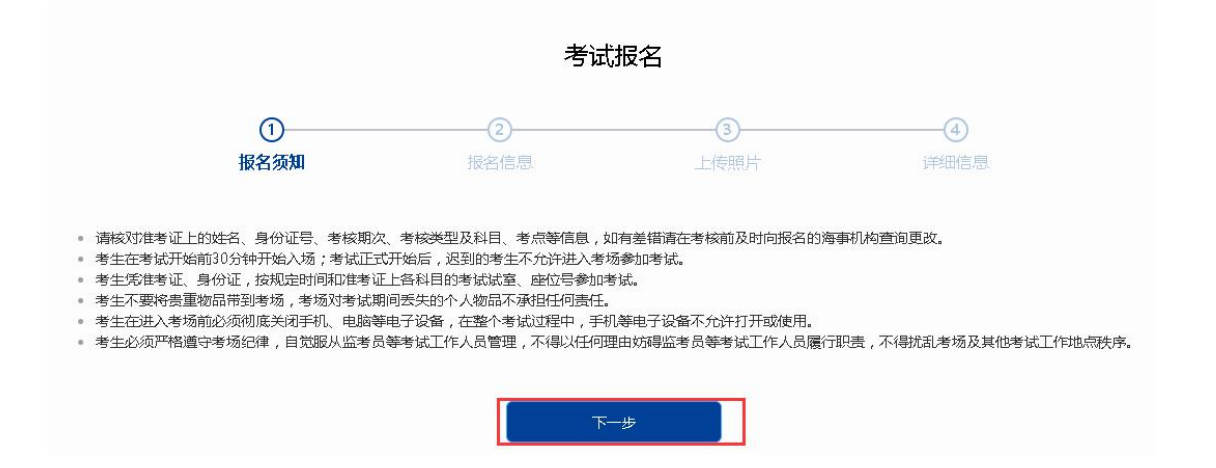

5.点击图中的下一步,按要求填写的所有信息(\*为必填项), 单击下一步按钮。如果需要修改,单击上一步按钮退回到上一步 进行修改。首先选择报名机构,之后在报名机构对应的考点中, 选择适宜的考点。因网络延迟等原因,考点数据刷新可能滞后于 机构选择,报名时请核对考点是否在报名机构辖区内,所选考点 与报名机构不符时,报名将被退回。

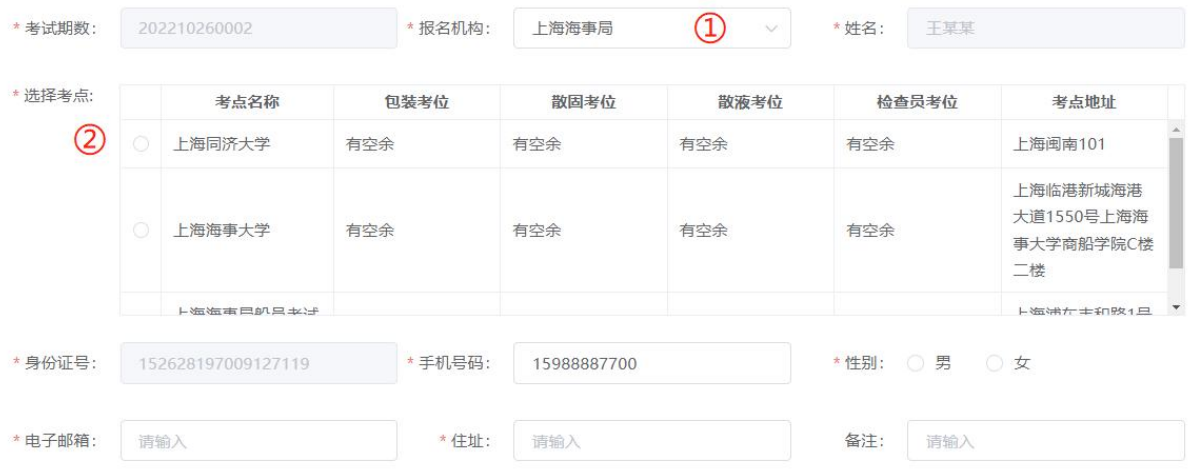

需确保上传的身份证图片清晰、完整、无变形、无多余部分。 选择报考的科目,请谨慎选择,一旦通过海事确认后,将不可 修改。若出现无故缺考情况,根据法规将被禁考两年。

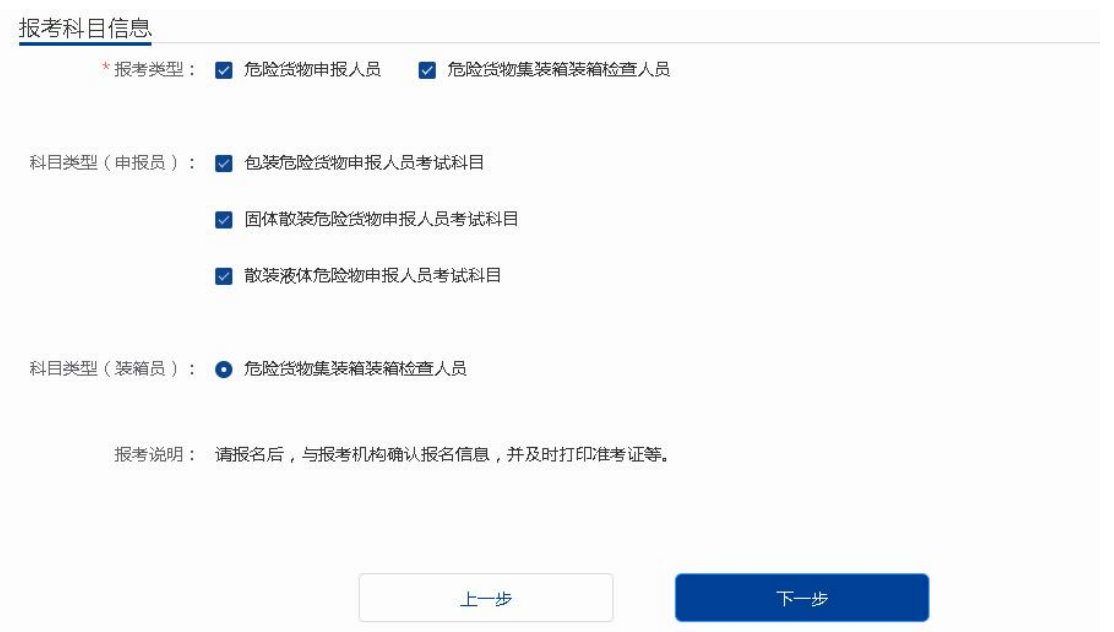

点击图中的下一步,按要求上传照片,请注意照片的具体要求, 照片不符合要求时, 报名将被退回, 具体要求如下:

*1.*最近 *6* 个月内的小 *2* 寸免冠正面证件照,红、蓝、白底色均  $\overline{y}$ , which is the set of  $\overline{y}$  and  $\overline{y}$  and  $\overline{y}$  and  $\overline{y}$  and  $\overline{y}$  and  $\overline{y}$  and  $\overline{y}$  and  $\overline{y}$  and  $\overline{y}$  and  $\overline{y}$  and  $\overline{y}$  and  $\overline{y}$  and  $\overline{y}$  and  $\overline{y}$  and  $\overline{y}$ 

*2.*证件照像素需为 *413px \* 531px*,照片格式为 *JPG* 格式。

*3.*照片人像须显示双肩、双耳,露双眉,头部占照片尺寸约 *2/3*。

*4.*要求底色均匀,眼镜无反光,不得上传全身照、风景照、生 活照、艺术照、侧面照、不规则手机照等。

点击下一步进入详细信息阶段,显示前面填写的报名信息,用 户确认后,单击提交按钮,完成考核报名。如果需要修改,单击上 一步按钮退回到上一步进行修改。

考核报名提交成功后,提示 "您已提交成功,请等待报考机构 进行信息确认!"。如下图:

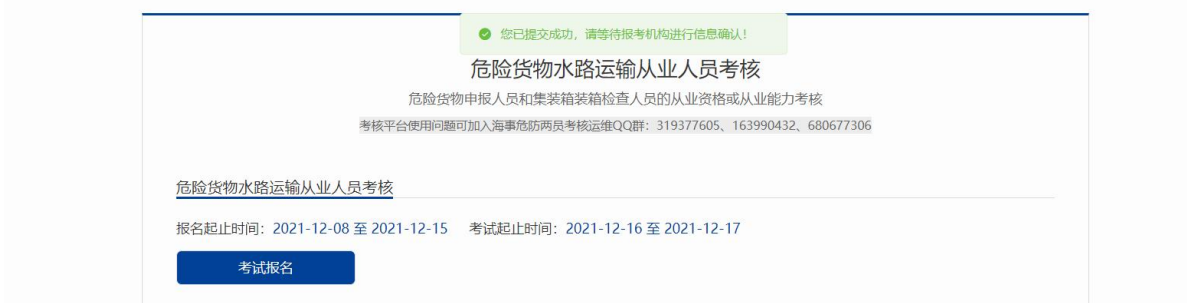

6.点击报名平台中"考试报名查询"链接,查看报名信息, 海事机构未确认报名信息新程名信息进行删除,海事机构确 认考核报名信息后考生可查看确认结果及确认意见等,海事机构确 认不通过, 且报名时间尚未截止前, 考生可修改报名信息后重新提 交。如下图:

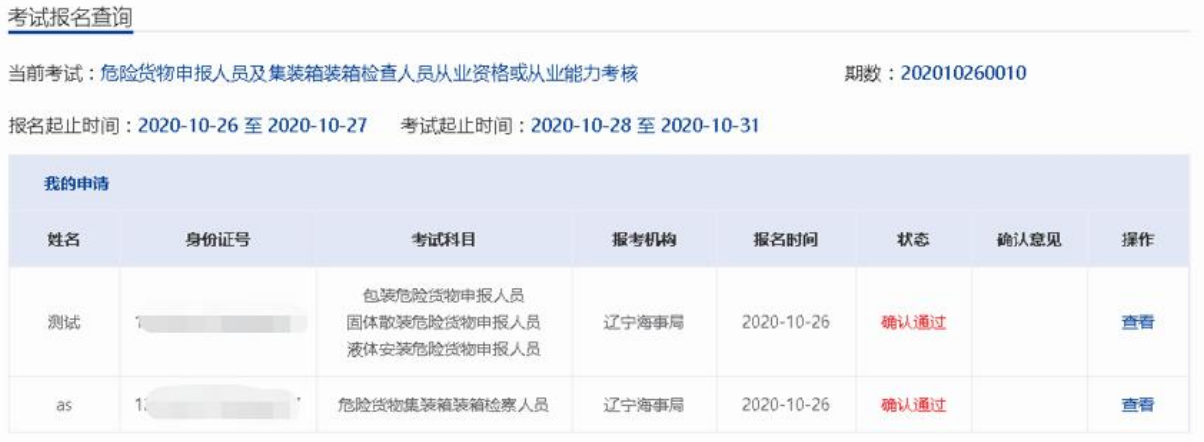

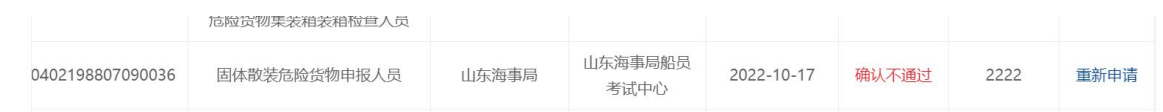

7.如果考试计划撤销,考生可通过海事一网通办平台"首页" 的"最新通知"或"通知公告"中进行考试计划撤销通知查看。

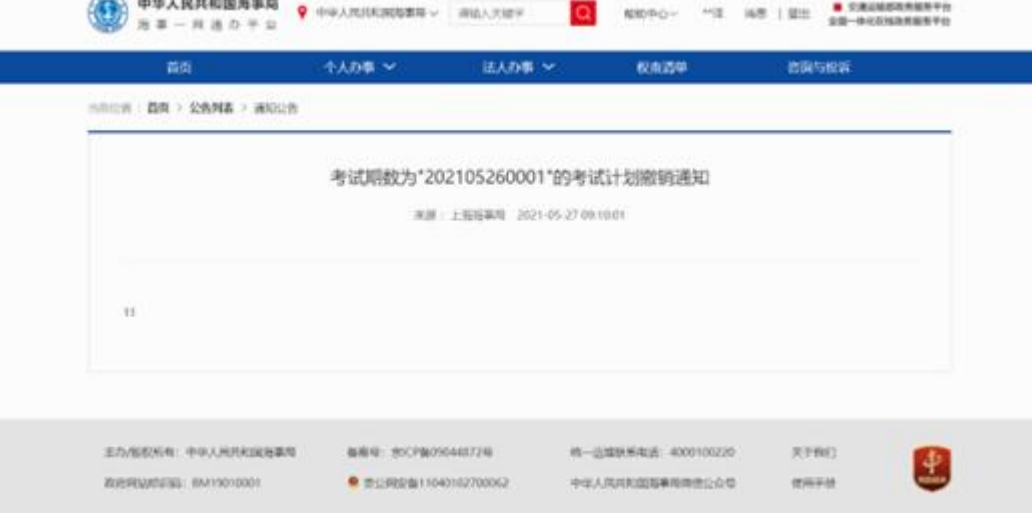

## 二、准考证信息核对及打印

1.在海事人员考核报名确认通过,考核考务安排之后才能打印 准考证。可在考核报名查询中查看考核报名确认状态。在危险货 物水路运输从业人员考核平台,点击"准考证信息核对及打印"

弹出准考证打印窗口,如下图:

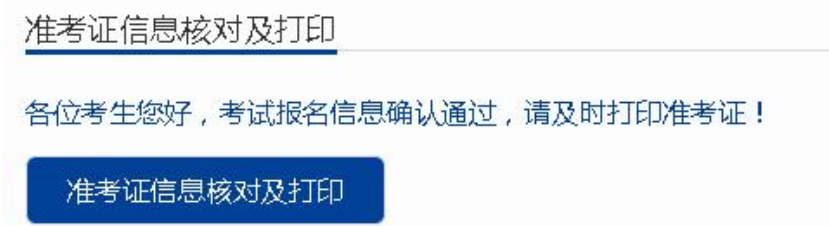

2.点击"准考证信息核对及打印"查询按钮查询准考证信息,在 "准考证"弹框中,点击打印按钮打印准考证,如下图:

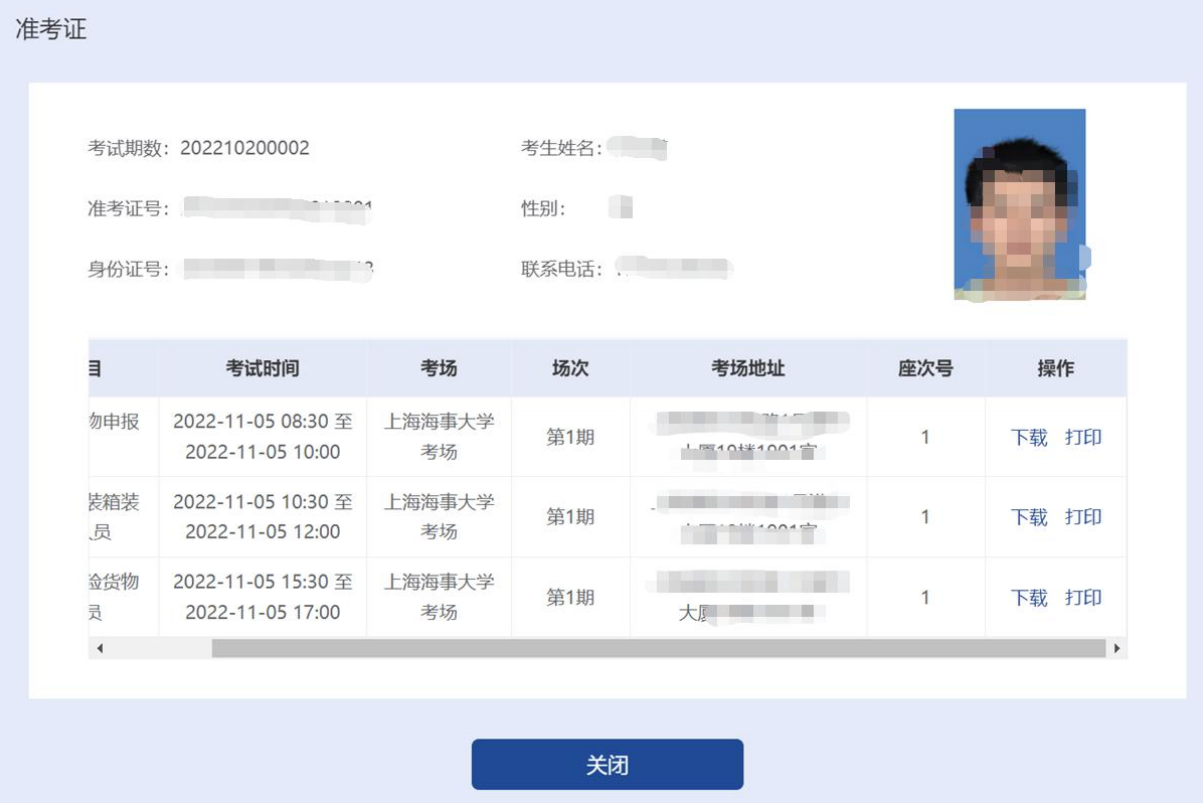

打印准考证进行预览,模板如下图:

#### 2022年船载危险货物申报员和集装箱装箱现场检查员考核

### 准考证

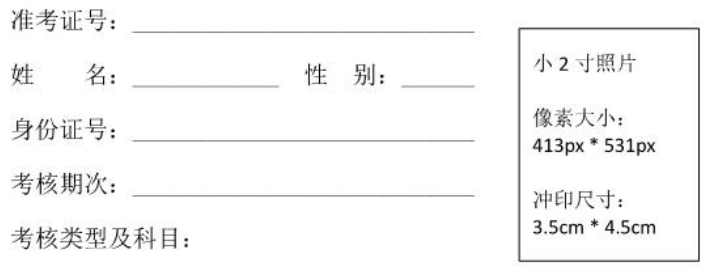

□检查员(集装箱装箱)

□ 申报员(□包装 □散装液体 □散装固体)

考点(地址):

#### 《考生注意事项》

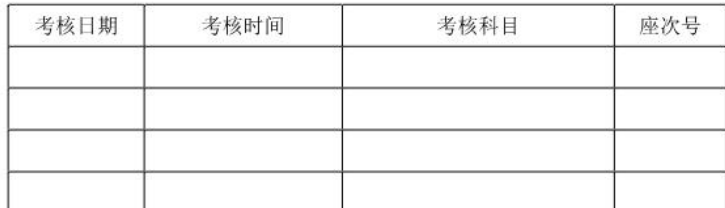

一、请核对准考证上的姓名、身份证号、考核期次、考核类型及科目、考点等信

息,如有差错请在考核前及时向报名的海事机构查询更改。

二、凭准考证和身份证参加考核, 缺一不可。

三、考核时须携带蓝、黑墨水的钢笔或签字笔。

四、请各位考生提前了解并实时关注自己所报考点所在地(市)的疫情防控政 策,并遵照各报名机构考核通知(公告)中的疫情防控要求(如"参加考核应 持有 xx 小时核酸阴性证明""x 日内有省外旅居史不得参加考试"等), 严格遵 守各项防疫政策。因个人原因不满足疫情防控要求而导致不能参加考核的,后 果由考生自行承担。

## 三、合格证打印

1.已通过两员考核的考生可通过海事一网通办平台,点击"危

险货物水路运输从业人员考核"进入"成绩查询及合格证打印" 后,点击右侧"打印"链接进行合格证打印,打印标志为"已打 印"。如下图:

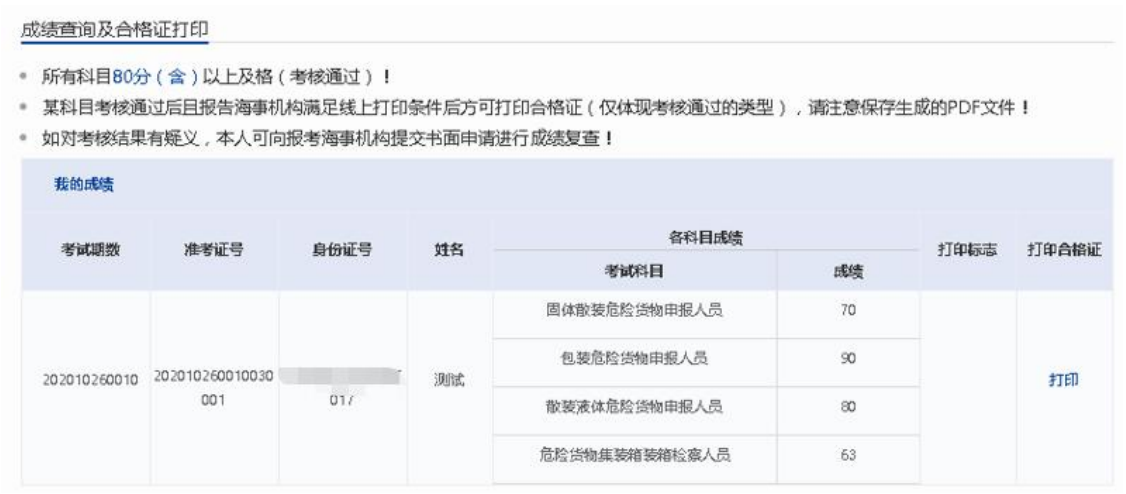

2.点击打印按钮打印合格证,如下图:

# 危险化学品水路运输从业资格考核合格证明

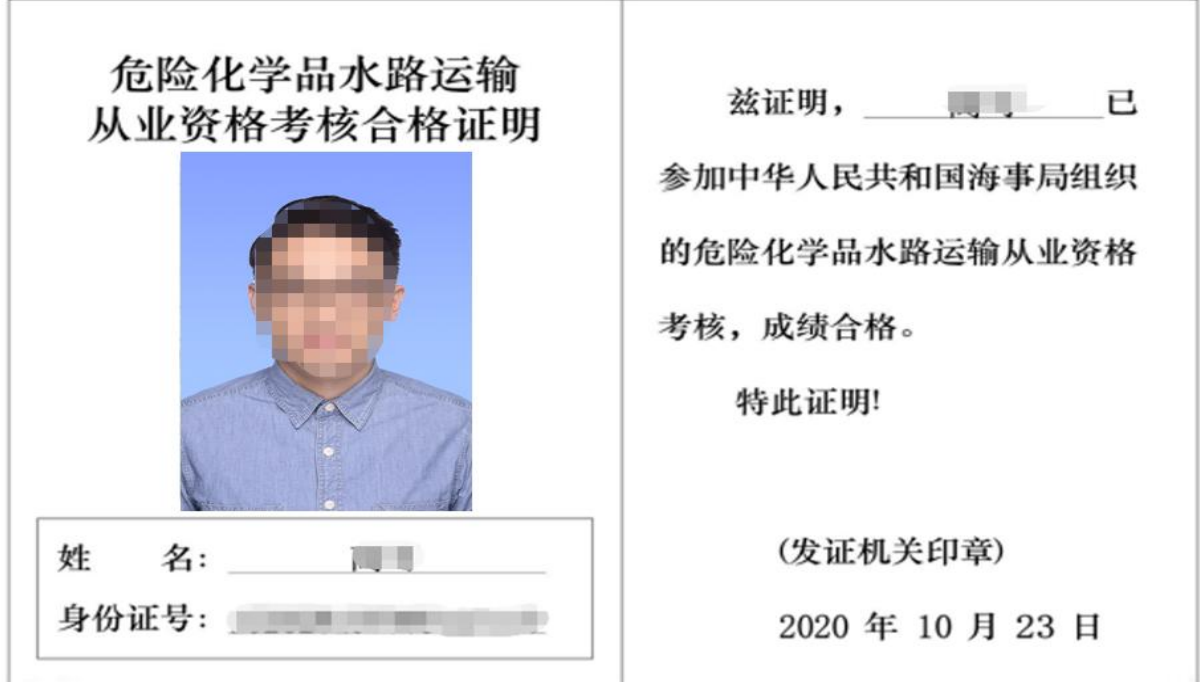

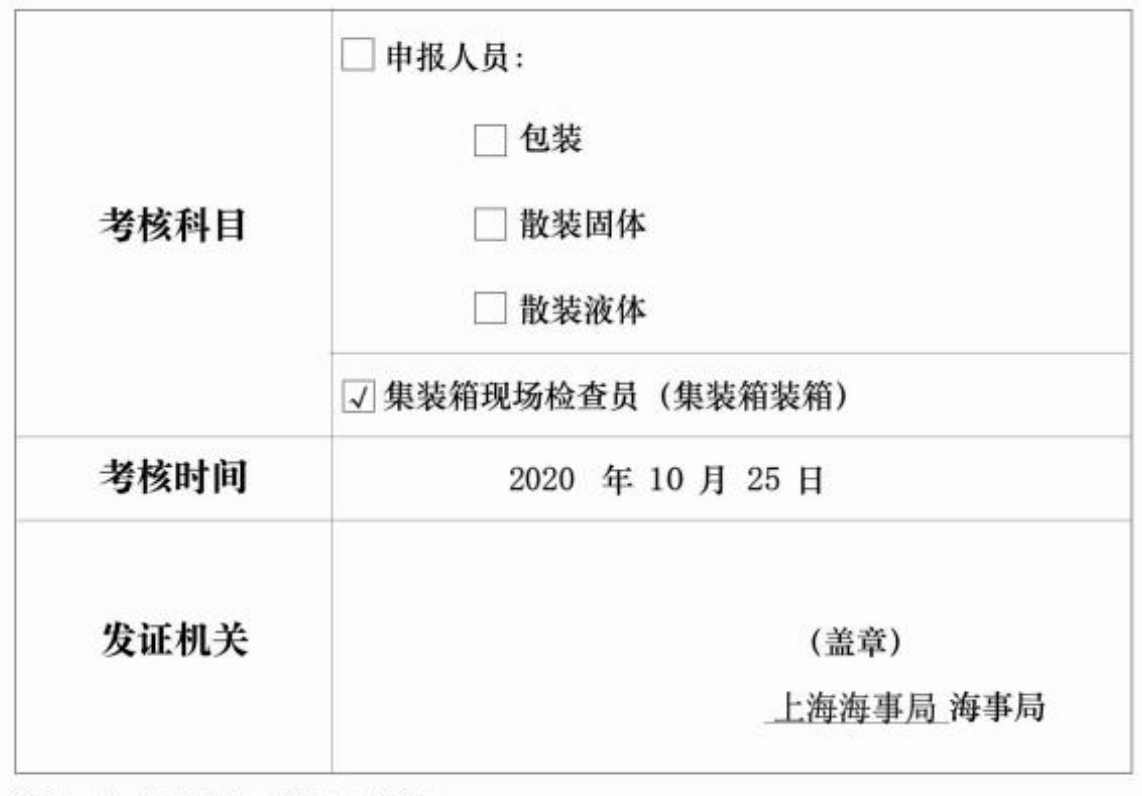

注释: "√"为适用, "-"为不适用。

## 四、申请资格证书

1.考生合格证打印完成后,考生可通过海事一网通办平台, 点击"危险货物水路运输从业人员考核",在申请资格证书栏目, 点击相应按钮进入页面,如下图:

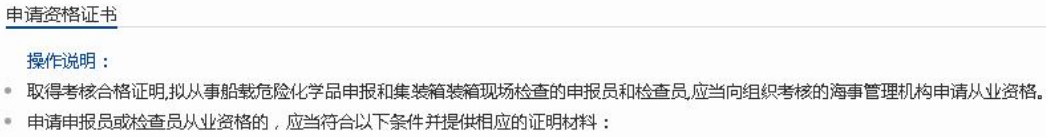

- 1. 近2年内的考核合格证明 (2019年通过线上两员考试的,无需提供);
- 2. 首次申请的,应当具有在同1个从业单位连续3个月的相应业务实习经历,提交从业单位的实习证明;
- 3.检查员具有正常辨色力,提交医疗机构出具的体检证明。
- 资格证申请 "审批通过" 后,接收到报考海事机构通知后,到相应地点领取资格证书;或者资格证书会由报考海事机构邮寄给考<mark>生。</mark>
- 如已签发过两员资格证书,申请系统默认为换证申请,领取证书时需将原资格证书收回。
- · 如往期考试已考核通过但未申请资格证,请先申请往期的资格证书,申请并待制证完成后才可申请后期的资格证(换证)。
- 具体事宜请咨询报考海事机构。

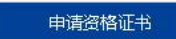

如需要查询相关政策法规,可以在"首页","更多业务办 理"区域,点击"危险货物水路运输从业人员考核"按钮。在"危 险货物水路运输从业人员考核"界面"政策法规"区域,点击"《危 险货物水路运输从业人员考核和从业资格管理规定》"和"《中 华人民共和国船舶载运危险货物安全监督管理规定》"链接,查 看具体的政策法规内容。

政策法规

• 《危险货物水路运输从业人员考核和从业资格管理规定》

《中华人民共和国船舶载运危险货物安全监督管理规定》

2.点击"申请资格证书"按钮,进入"危险化学品水路运输 人员资格认可(申报人员、集装箱装箱现场检查员)"界面,选 择从业资格类型(仅对合格的成绩进行从业资格申请),填写资 格证申请信息,提交后等待海事确认;申请资格证书页面,如下 图:

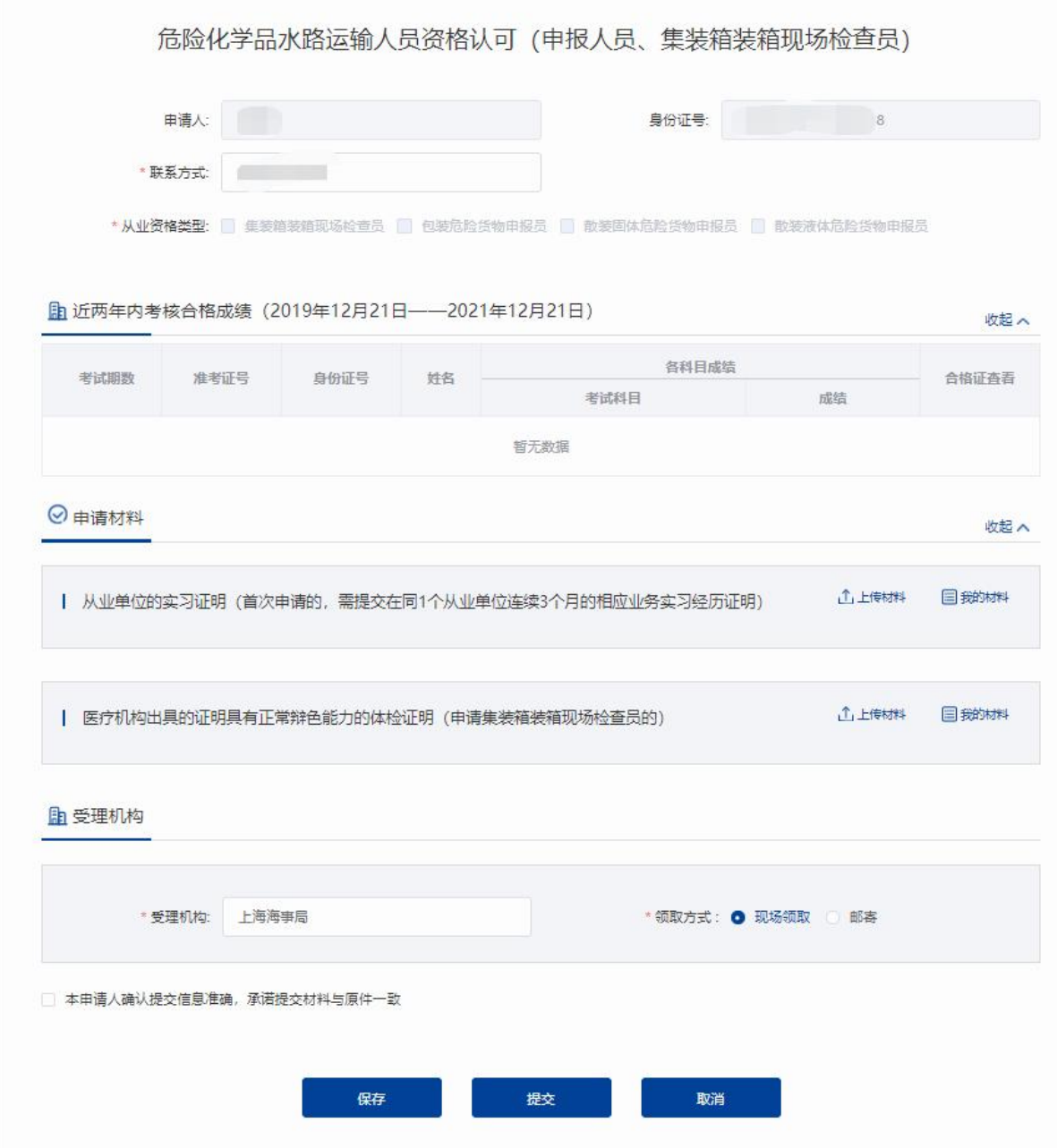

3.资格证申请需海事审批,资格证审批状态及意见可在我的 办件列表中查看;点击资格证申请链接可进入资格证申请界面。 如下图:

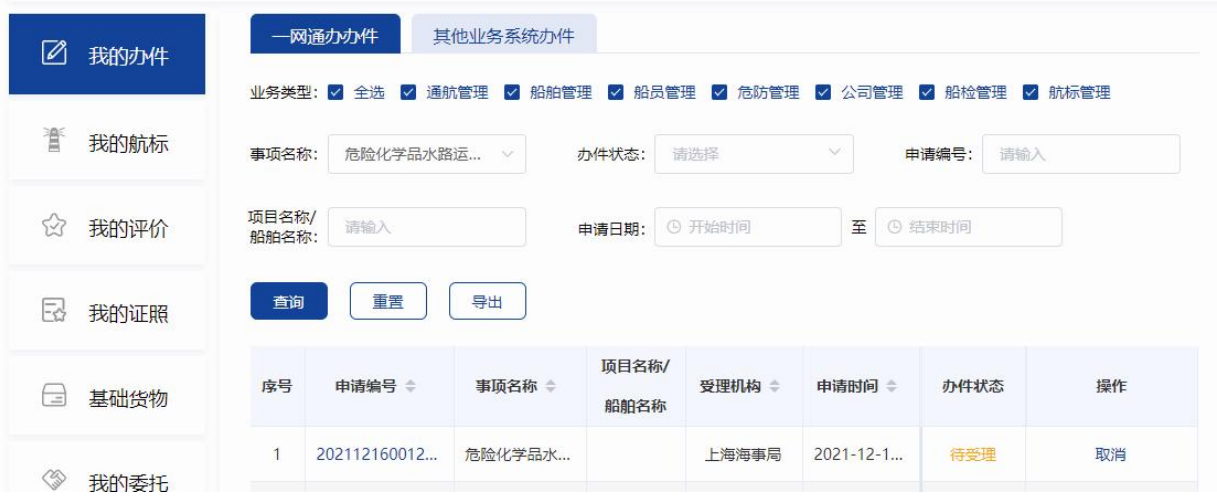